## **Dell Kabellose Tastatur für mehrere Geräte KB700**

Bedienungsanleitung

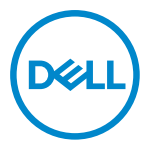

**Tastaturmodell: KB700 Regulatorisches Modell: KB7221Wt/SD-8160**

## <span id="page-1-0"></span>**Hinweis, Achtung und Warnung**

- HINWEIS: "Hinweis" zeigt wichtige Informationen, die Ihnen dabei helfen, Ihren **Computer besser zu nutzen.**
- **ACHTUNG: ACHTUNG weist auf mögliche Hardwarebeschädigungen oder Datenverluste bei Nichtbeachtung der Bedienungshinweise hin.**
- **WARNUNG: Eine WARNUNG signalisiert die Gefahr von Sachschäden und (lebensgefährlichen) Verletzungen.**

**© 2022 Dell Inc. oder ihre Tochtergesellschaften. Alle Recht vorbehalten.** Dell, EMC und andere Marken sind Marken von Dell Inc. oder ihren Tochtergesellschaften. Andere Marken können Marken ihrer jeweiligen Inhaber sein.

2022–06

Rev. A01

# **Inhalt**

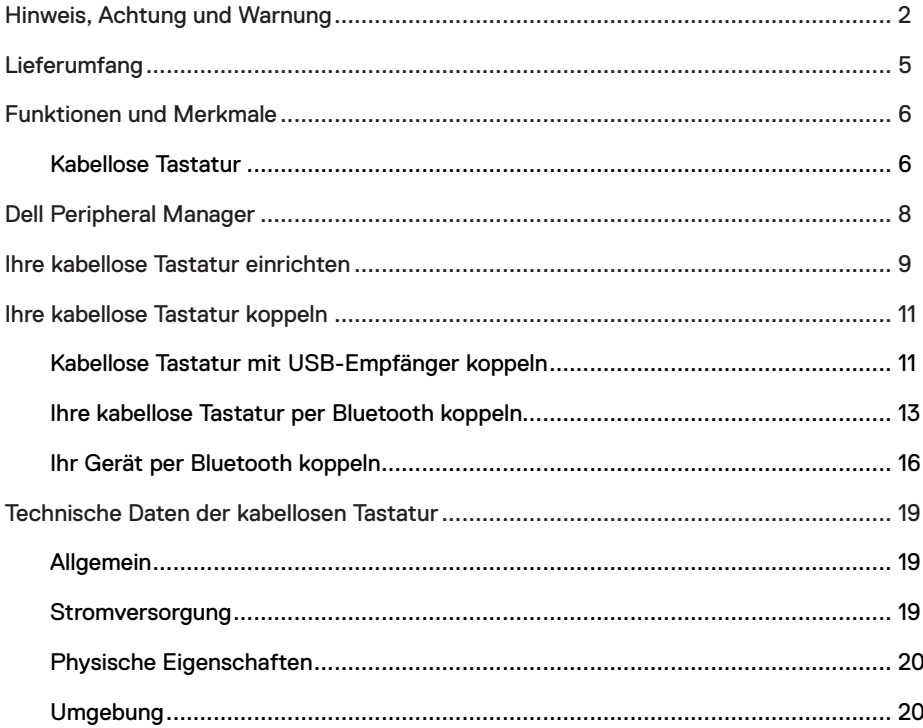

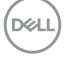

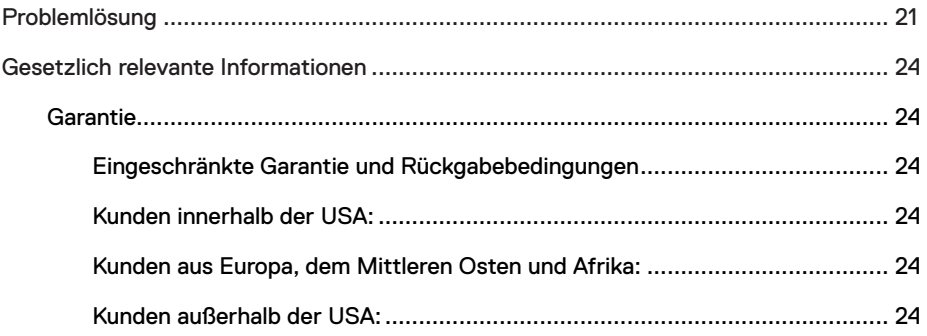

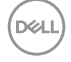

## <span id="page-4-0"></span>**Lieferumfang**

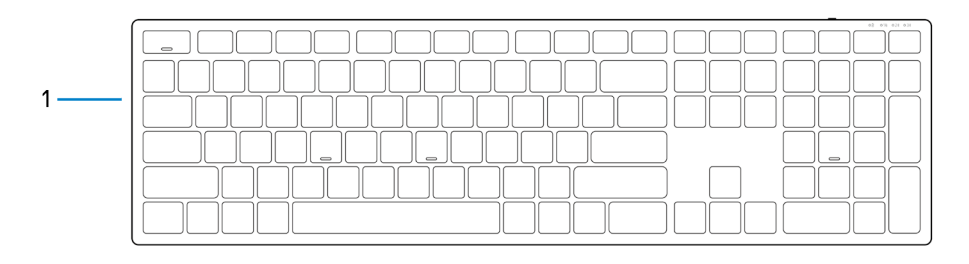

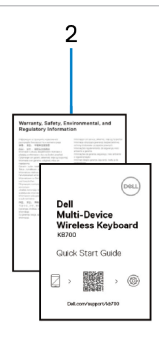

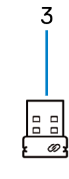

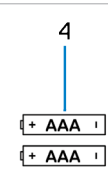

- 1 Kabellose Tastatur 2 Dokumente
- 
- 
- 3 USB-Empfänger 4 Batterien (AAA x 2)

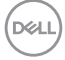

### <span id="page-5-0"></span>**Kabellose Tastatur**

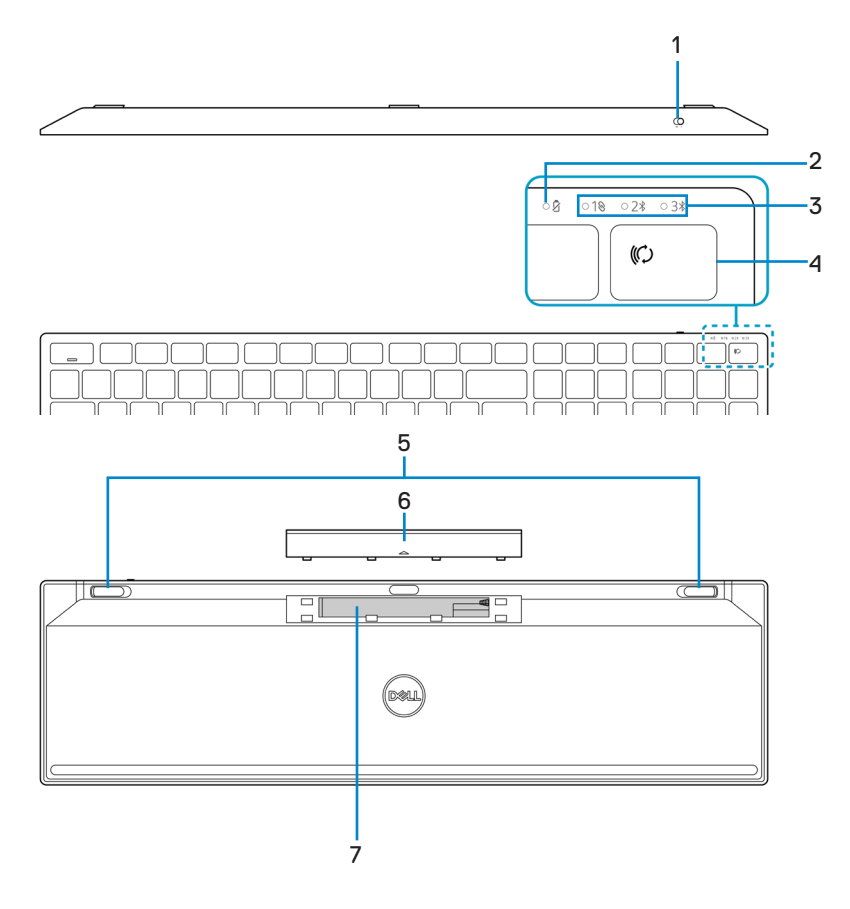

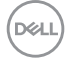

│ **Funktionen und Merkmale**

- 
- 3 Verbindungsmodusanzeigen 4 Verbindungsmodustaste
- 
- 7 PPID-Etikett (Identifikation der Geräteteile)
- 1 Ein-/Ausschalter 2 Batteriestandanzeige
	-
- 5 Tastaturfüße 6 Batteriefachabdeckung
	- 8 Ein-/Ausschalter

#### **HINWEIS: Caps/Num-Lock-LED-Verhalten:**

Beide Lock-LEDs leuchten fünf Sekunden auf, sobald Sie die jeweilige Taste drücken. Sie erlöschen, selbst wenn Sie im aktuellen Zustand weiter tippen. Die LED ist erneut nur 5 Sekunden eingeschaltet, wenn Sie die Taste Num-Lock/Caps-Lock erneut drücken. Der Verriegelungszustand wird auch im OSD (Bildschirmmenü) angezeigt, wenn der Dell Peripheral Manager auf dem Computer des Nutzers installiert ist.

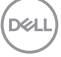

## <span id="page-7-0"></span>**Dell Peripheral Manager**

Mit der Software Dell Peripheral Manager können Sie Folgendes durchführen:

- **•** Über das Register Action (Aktion) den programmierbaren Tasten des Gerätes Programmverknüpfungen zuweisen.
- **•** Über das Register Info Geräteinformationen wie Firmware-Version und Batteriestand einsehen.
- **•** Die Firmware Ihres Gerätes aktualisieren.
- **•** Über den Hochfrequenz- (HF) USB-Empfänger oder direkt über Bluetooth zusätzliche Geräte mit Ihrem Computer koppeln.

Weitere Informationen zur Verwendung von Dell Peripheral Manager finden Sie in der Wissensdatenbank unter **Dell.com/support**.

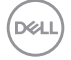

## <span id="page-8-0"></span>**Ihre kabellose Tastatur einrichten**

- $\overline{\sigma}$ 피 ∏⊂ ╗
- 2 Legen Sie die AAA-Batterien in das Batteriefach ein.

1 Entfernen Sie die Batteriefachabdeckung.

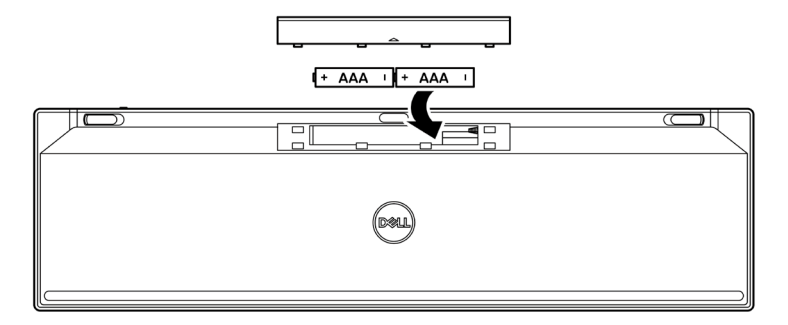

3 Bringen Sie die Batteriefachabdeckung wieder an.

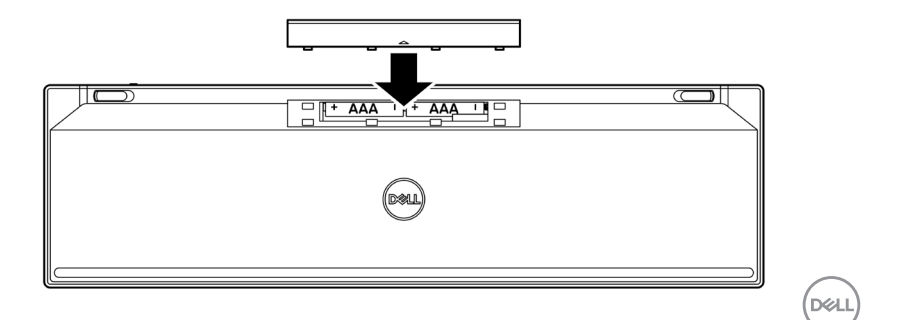

 **Ihre kabellose Tastatur einrichten** │ **9**

4 Schieben Sie den Ein-/Ausschalter zum Einschalten der kabellosen Tastatur nach rechts.

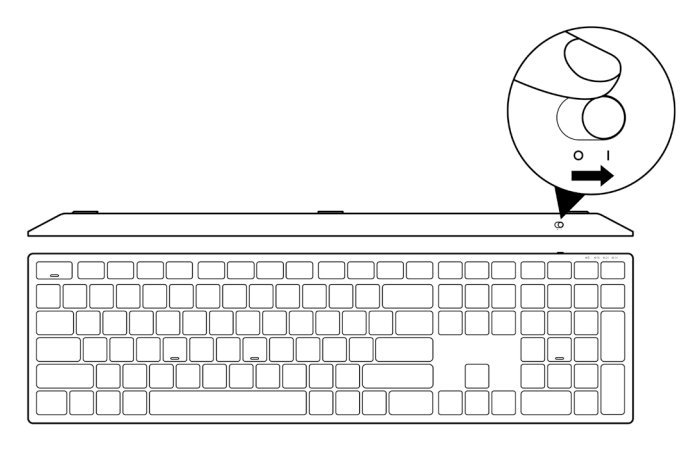

**HINWEIS: Stellen Sie sicher, dass der Abstand zwischen Ihrem Computer und der kabellosen Tastatur maximal zehn Meter beträgt.**

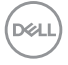

## <span id="page-10-0"></span>**Ihre kabellose Tastatur koppeln**

Ihre kabellose Tastatur von Dell kann über den USB-Empfänger oder per Bluetooth mit Geräten gekoppelt werden. Sie können sie mit Laptops, Desktops oder anderen kompatiblen Mobilgeräten koppeln und zwischen diesen Geräten umschalten.

### **Kabellose Tastatur mit USB-Empfänger koppeln**

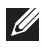

**HINWEIS: Sie können ein Gerät durch Dell-Universal-Kopplung mit Ihrer kabellosen Tastatur verbinden.**

- 1 Verbinden Sie den Dell-Universal-USB-Empfänger mit dem USB-Anschluss an Ihrem Computer.
- 

**HINWEIS: Ein USB-Type-C-zu-Type-A-Adapter (separat erhältlich) wird benötigt, falls Ihr Computer USB-Type-A-Anschluss nicht unterstützt.**

**HINWEIS: Das HF-Gerät wird vorab werkseitig gekoppelt.**

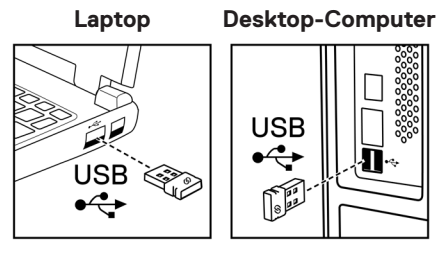

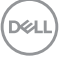

2 Die Verbindungsmodus-Leuchte (1<sup>®</sup>) an der kabellosen Tastatur ist standardmäßig auf Dell Universal Pairing eingestellt.

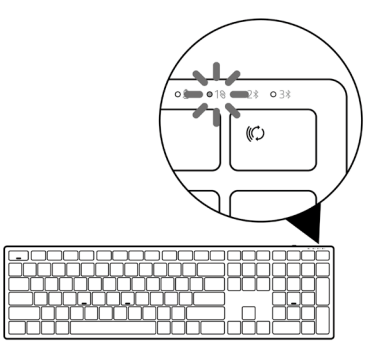

3 Die kabellose Tastatur wird mit Ihrem USB-Gerät gekoppelt.

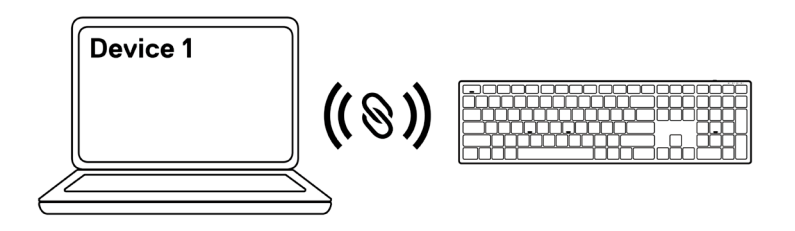

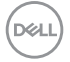

### <span id="page-12-0"></span>**Ihre kabellose Tastatur per Bluetooth koppeln**

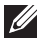

**HINWEIS: Sie können Ihre kabellose Tastatur per Bluetooth mit bis zu zwei Gerät verbinden.**

- **HINWEIS: Achten Sie darauf, die inaktiven Geräte an Ihrem Computer zu trennen und den Bluetooth-Treiber auf Ihrem Dell-Computer auf die neueste Version zu aktualisieren, bevor Sie Ihre kabellose Tastatur per Bluetooth koppeln. Weitere Informationen finden Sie unter Treiber und Downloads unter Dell.com/support.**
- 1 Drücken Sie die Verbindungsmodus-Taste an Ihrer Tastatur einige Male, bis die Verbindungsmodus-Leuchte (2% BLE-2) durch Aufleuchten anzeigt, dass die zweite Bluetooth-Verbindung ausgewählt ist.

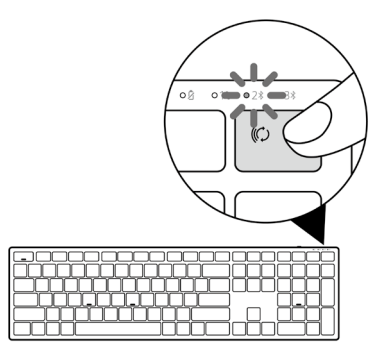

2 Halten Sie die Verbindungsmodus-Taste zum Initiieren der Kopplung 3 Sekunden gedrückt. Die Verbindungsmodus-Leuchte (2%) blinkt 3 Minuten, was anzeigt, dass sich Ihre kabellose Tastatur im Kopplungsmodus befindet.

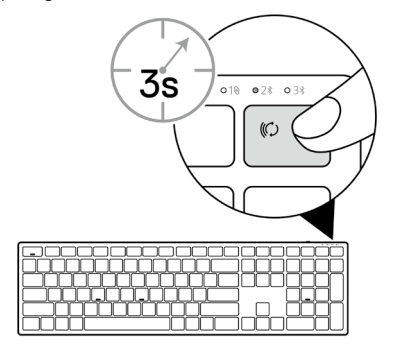

- 3 Koppeln Sie Ihre kabellose Tastatur mit Ihrem Bluetooth-fähigen Computer. Swift Pair:
	- a. Geben Sie Bluetooth in das Windows-Suchfeld ein.
	- b. Klicken Sie auf Bluetooth- und andere Geräteeinstellungen. Das Fenster Einstellungen wird eingeblendet.
	- c. Vergewissern Sie sich, dass das Kontrollkästchen "Benachrichtigungen zur Verbindung mit Swift Pair anzeigen" ausgewählt ist.

Show notifications to connect using Swift Pair When selected, you can connect to supported Bluetooth devices quickly when they're close by and in pairing mode.

- d. Stellen Sie sicher, dass Bluetooth eingeschaltet ist.
- e. Platzieren Sie ihre kabellose Tastatur in der Nähe Ihres Computers. Das Fenster Neue Dell-Tastatur gefunden wird angezeigt.
- f. Klicken Sie auf Verbinden und bestätigen Sie die Kopplung an kabelloser Tastatur und Ihrem Computer.

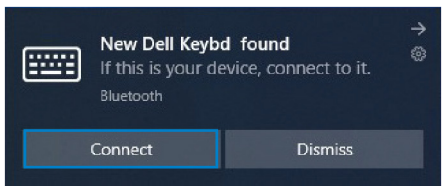

#### Gerät zufügen:

- a. Geben Sie Bluetooth in das Windows-Suchfeld ein.
- b. Klicken Sie auf Bluetooth- und andere Geräteeinstellungen. Das Fenster Einstellungen wird eingeblendet.
- c. Stellen Sie sicher, dass Bluetooth eingeschaltet ist.
- d. Klicken Sie auf Bluetooth- oder anderes Gerät zufügen > Bluetooth.
- e. Klicken Sie in der Liste verfügbarer Geräte auf die Dell-Tastatur.

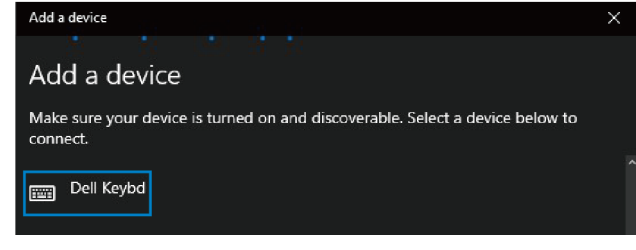

**1hre kabellose Tastatur koppeln** 

#### **HINWEIS: Falls die Dell-Tastatur nicht aufgelistet ist, achten Sie darauf, dass der Kopplungsmodus an der kabellosen Tastatur aktiviert ist.**

4 Bestätigen Sie die Kopplung an kabelloser Tastatur und Computer.

Die Verbindungsmodusanzeige (2\*) leuchtet einige Sekunden auf, was die Kopplung bestätigt, anschließend erlischt die Anzeige. Nach Abschluss der Kopplung von kabelloser Tastatur und Computer stellt die kabellose Tastatur automatisch eine Verbindung zum Computer her, sobald Bluetooth aktiviert wird und sich beide Geräte innerhalb der Bluetooth-Reichweite zueinander befinden.

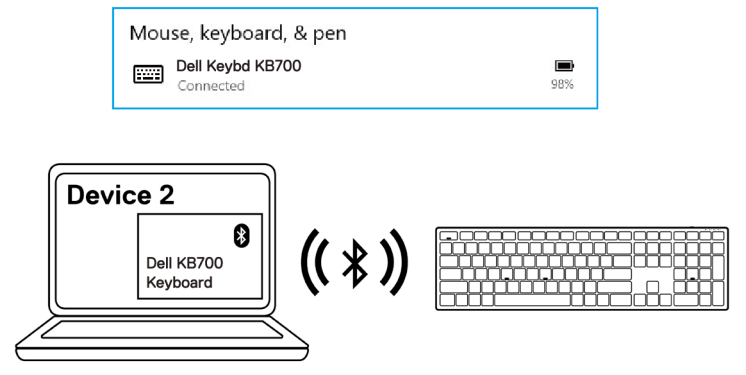

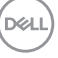

### <span id="page-15-0"></span>**Ihr Gerät per Bluetooth koppeln**

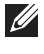

**HINWEIS: Sie können Ihre kabellose Tastatur per Bluetooth mit einem dritten Gerät verbinden.**

- **HINWEIS: Achten Sie darauf, die inaktiven Geräte an Ihrem Computer zu trennen und den Bluetooth-Treiber auf Ihrem Dell-Computer auf die neueste Version zu aktualisieren, bevor Sie Ihre kabellose Tastatur per Bluetooth koppeln. Weitere Informationen finden Sie unter Treiber und Downloads unter Dell.com/support.**
- 1 Drücken Sie die Verbindungsmodus-Taste an Ihrer Tastatur einige Male, bis die Verbindungsmodus-Leuchte (3\* BLE-3) durch Aufleuchten anzeigt, dass die dritte Bluetooth-Verbindung ausgewählt ist.

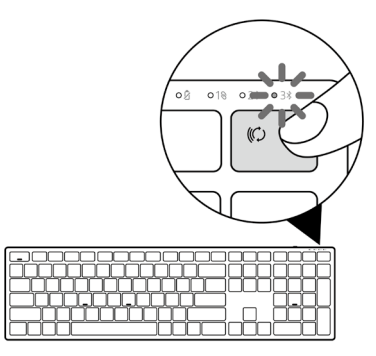

2 Halten Sie die Verbindungsmodus-Taste zum Initiieren der Kopplung 3 Sekunden gedrückt. Die Verbindungsmodus-Leuchte (3%) blinkt 3 Minuten, was anzeigt, dass sich Ihre kabellose Tastatur im Kopplungsmodus befindet.

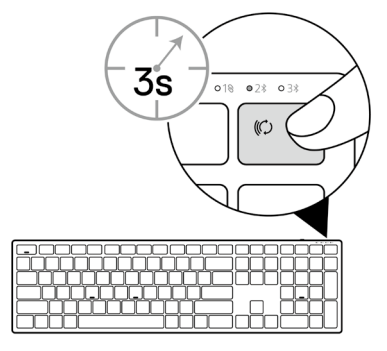

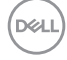

#### **16** │ **Ihre kabellose Tastatur koppeln**

- 3 Koppeln Sie Ihre kabellose Tastatur mit Ihrem Bluetooth-fähigen Computer. Swift Pair:
	- a. Geben Sie Bluetooth in das Windows-Suchfeld ein.
	- b. Klicken Sie auf Bluetooth- und andere Geräteeinstellungen. Das Fenster Einstellungen wird eingeblendet.
	- c. Vergewissern Sie sich, dass das Kontrollkästchen "Benachrichtigungen zur Verbindung mit Swift Pair anzeigen" ausgewählt ist.

Show notifications to connect using Swift Pair When selected, you can connect to supported Bluetooth devices quickly when they're close by and in pairing mode.

- d. Stellen Sie sicher, dass Bluetooth eingeschaltet ist.
- e. Platzieren Sie ihre kabellose Tastatur in der Nähe Ihres Computers. Das Fenster Neue Dell-Tastatur gefunden wird angezeigt.
- f. Klicken Sie auf Verbinden und bestätigen Sie die Kopplung an kabelloser Tastatur und Ihrem Computer.

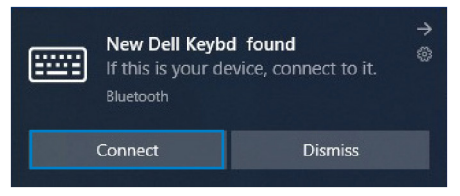

#### Gerät zufügen:

- a. Geben Sie Bluetooth in das Windows-Suchfeld ein.
- b. Klicken Sie auf Bluetooth- und andere Geräteeinstellungen. Das Fenster Einstellungen wird eingeblendet.
- c. Stellen Sie sicher, dass Bluetooth eingeschaltet ist.
- d. Klicken Sie auf Bluetooth- oder anderes Gerät zufügen > Bluetooth.
- e. Klicken Sie in der Liste verfügbarer Geräte auf die Dell-Tastatur.

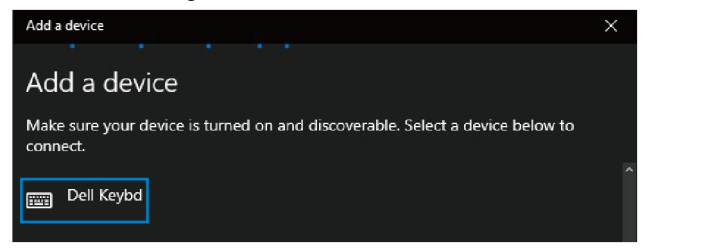

 **Ihre kabellose Tastatur koppeln** │ **17**

#### **HINWEIS: Falls die Dell-Tastatur nicht aufgelistet ist, achten Sie darauf, dass der Kopplungsmodus an der kabellosen Tastatur aktiviert ist.**

4 Bestätigen Sie die Kopplung an kabelloser Tastatur und Computer.

Die Verbindungsmodusanzeige (3\*) leuchtet einige Sekunden auf, was die Kopplung bestätigt, anschließend erlischt die Anzeige. Nach Abschluss der Kopplung von kabelloser Tastatur und Computer stellt die kabellose Tastatur automatisch eine Verbindung zum Computer her, sobald Bluetooth aktiviert wird und sich beide Geräte innerhalb der Bluetooth-Reichweite zueinander befinden.

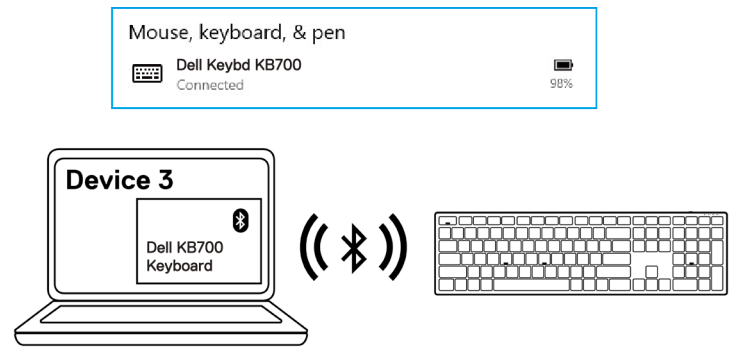

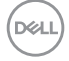

## <span id="page-18-0"></span>**Technische Daten der kabellosen Tastatur**

## **Allgemein**

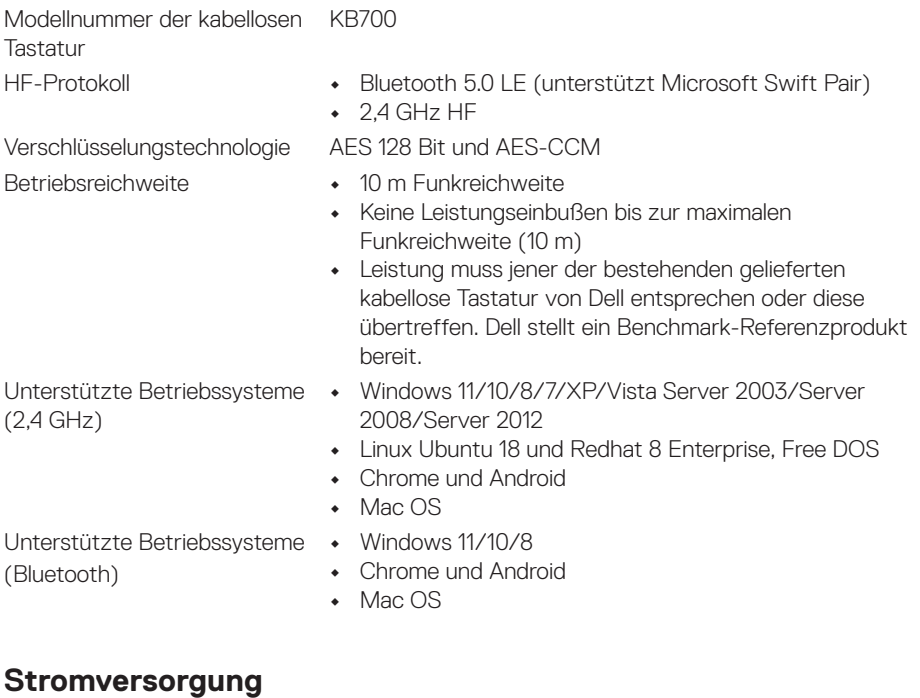

### Betriebsspannung 2,0 bis 3,2 V Benötigte Batterie Zwei AAA-Alkalibatterien Funkübertragung Bidirektionale Kommunikation Übertragungsreichweite Bis zu 10 m

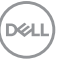

## <span id="page-19-0"></span>**Physische Eigenschaften**

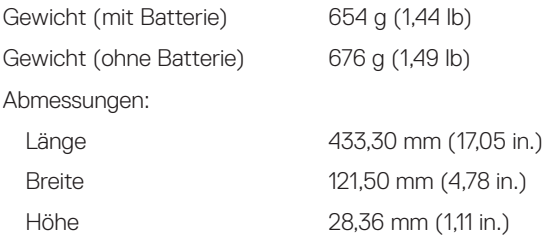

## **Umgebung**

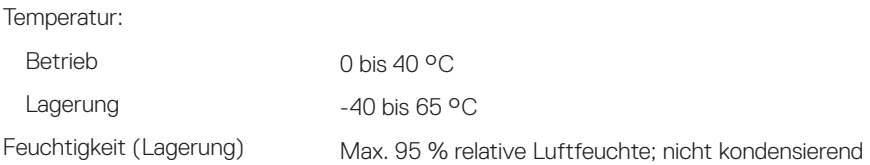

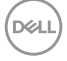

## <span id="page-20-0"></span>**Problemlösung**

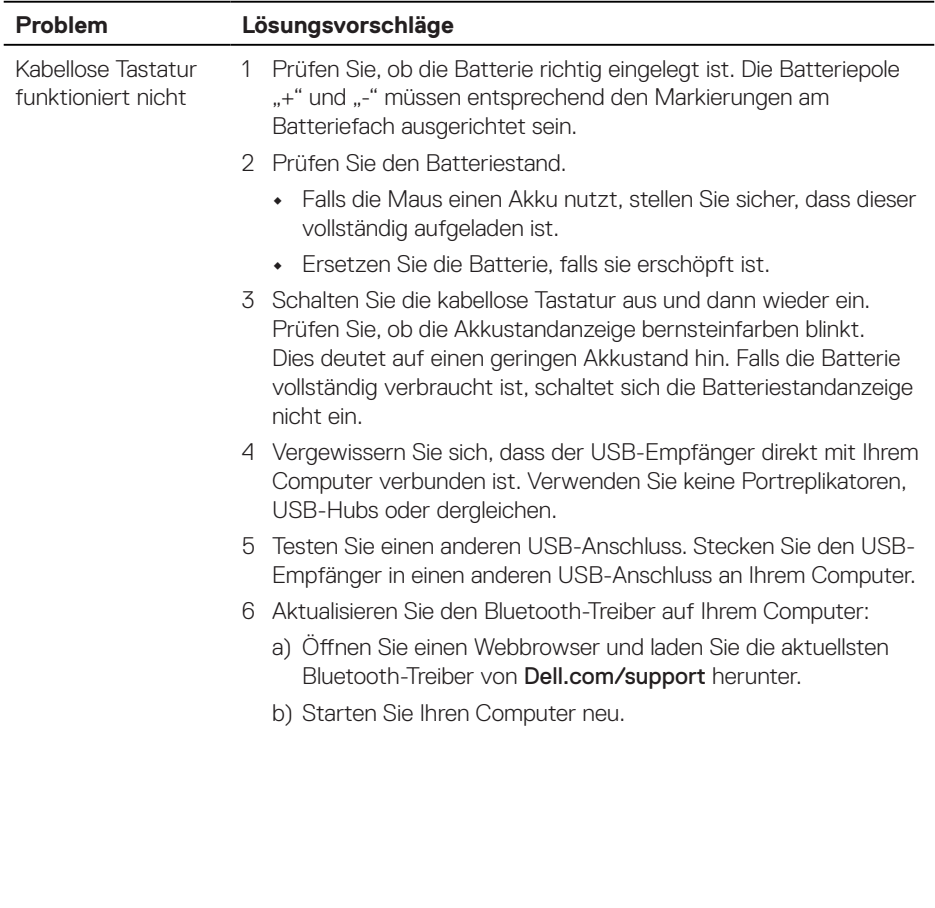

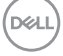

Die kabellose Tastatur kann nicht per Bluetooth mit dem Computer gekoppelt werden

- 1 Prüfen Sie den Batteriestand.
	- **•** Falls die kabellose Tastatur einen Akku nutzt, stellen Sie sicher, dass dieser vollständig aufgeladen ist.
	- **•** Ersetzen Sie die Batterie, falls sie erschöpft ist.
- 2 Schalten Sie die kabellose Tastatur aus und dann wieder ein. Prüfen Sie, ob die Akkustandanzeige bernsteinfarben blinkt. Dies deutet auf einen geringen Akkustand hin. Bei vollständig erschöpfter Batterie leuchtet die Akkustandanzeige nicht.
- 3 Starten Sie Ihren Computer neu.
- 4 Vergewissern Sie sich, dass es sich beim Betriebssystem um Windows 11/Windows 10/Windows 8/ Chrome/Android handelt.
- 5 Vergewissern Sie sich, dass die kabellose Tastatur an Ihrem Computer auf den BLE- (Bluetooth Low Energy) Modus eingestellt ist. Weitere Informationen finden Sie in der mit Ihrem Computer gelieferten Dokumentation.

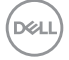

Kabellose Tastatur kann nicht mit dem Computer gekoppelt werden

Kabellose Verbindung ist unterbrochen

- 1 Prüfen Sie den Batteriestand.
	- **•** Falls die kabellose Tastatur einen Akku nutzt, stellen Sie sicher, dass dieser vollständig aufgeladen ist.
	- **•** Ersetzen Sie die Batterie, falls sie erschöpft ist.
- 2 Schalten Sie die kabellose Tastatur aus und dann wieder ein. Prüfen Sie, ob die Akkustandanzeige bernsteinfarben blinkt. Dies deutet auf einen geringen Akkustand hin. Falls die Batterie vollständig verbraucht ist, schaltet sich die Batteriestandanzeige nicht ein.
- 3 Starten Sie Ihren Computer neu.
- 4 Vergewissern Sie sich, dass der USB-Empfänger direkt mit Ihrem Computer verbunden ist. Verwenden Sie keine Portreplikatoren, USB-Hubs oder dergleichen. Testen Sie einen anderen USB-Anschluss. Stecken Sie den USB- Empfänger in einen anderen USB-Anschluss an Ihrem Computer.

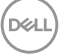

## <span id="page-23-0"></span>**Garantie**

### **Eingeschränkte Garantie und Rückgabebedingungen**

Produkte der Marke Dell sind durch eine dreijährige eingeschränkte Garantie abgedeckt. Bei Kauf in Verbindung mit einem Dell-System gelten die Garantiebedingungen des Systems.

## **Kunden innerhalb der USA:**

Dieser Kauf und Ihre Verwendung dieses Produktes unterliegen der Dell-Endnutzervereinbarung, die Sie unter [Dell.com/terms](https://www.dell.com/terms) finden können. Dieses Dokument enthält eine bindende Schiedsklausel.

## **Kunden aus Europa, dem Mittleren Osten und Afrika:**

Verkaufte und verwendete Produkte der Marke Dell unterliegen den geltenden nationalen Verbraucherrechten, den Bedingungen des jeweiligen Kaufvertrags, den Sie eingegangen sind (dieser gilt zwischen Ihnen und dem Einzelhändler), und den Bedingungen des Dell-Endnutzervertrags.

Dell könnte zudem eine zusätzliche Hardware-Garantie bereitstellen – alle Einzelheiten zum Dell-Endnutzervertrag finden Sie unter [Dell.com/terms](https://www.dell.com/terms). Wählen Sie Ihr Land aus der Liste im unteren Bereich der Startseite, klicken Sie dann zur Anzeige der Bedingungen des Endnutzervertrags auf den Link "Geschäftsbedingungen" oder zur Anzeige der Garantiebedingungen auf "Support".

## **Kunden außerhalb der USA:**

Verkaufte und verwendete Produkte der Marke Dell unterliegen den geltenden nationalen Verbraucherrechten, den Bedingungen des jeweiligen Kaufvertrags, den Sie eingegangen sind (dieser gilt zwischen Ihnen und dem Einzelhändler), und den Dell-Garantiebedingungen. Dell könnte zudem eine zusätzliche Hardware-Garantie bereitstellen – alle Einzelheiten zu den Dell-Garantiebedingungen finden Sie unter [Dell.com](https://www.dell.com). Wählen Sie Ihr Land aus der Liste im unteren Bereich der Startseite, klicken Sie dann zur Anzeige der Garantiebedingungen auf den Link "Geschäftsbedingungen" oder "Support".

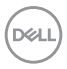

#### **24** │ **Gesetzlich relevante Informationen**